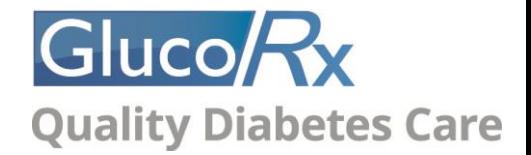

## Instructions for Setting up and using the GlucoRx Healthcare Management System

The software is compatible with all Windows based computer systems (not Apple Mac). Please ensure you have obtained the compatible PC link cable for your meter model from GlucoRx Customer care - [orders@glucorx.co.uk.](mailto:orders@glucorx.co.uk)

## **Software Setup**

Click on the Software 'Application download' link on [https://www.glucorx.co.uk/our](https://www.glucorx.co.uk/our-services/software/)[services/software/](https://www.glucorx.co.uk/our-services/software/)

'Save As' onto your Desktop.

There will be a percentage countdown whilst the Software is downloading onto your desktop, lasting ~2 minutes.

Double click on the zip file on your desktop (and folder within) which are both entitled 'GlucoRx HEALTHCARE SYSTEM\_Vxxxxxxxxxxx'.

Double click on the 'AP' folder. Double click on 'setup'. A 'Windows Protection' message may then appear. Click *More Info*, then *Run anyway*.

You can then press "Accept" and Allow the App to make changes to your device (the software download process is safe). When the Setup Wizard appears, keep clicking "Next" to proceed through all commands until installation is complete.

Double click the blue PC/Plug icon on your desktop. The Software will ask you to populate your credentials (i.e. name, gender, birthday). Select your correct "Instrument" from the drop down list (meter model) then press "OK" when prompted 'Save Successful'.

## **Using the Software**

Ensure you actually have results in your blood glucose meter memory, your meter is turned off and NOT connected to your computer.

- 1. Select the 'Download' tab on the left of the blue home screen.
- 2. Select your correct meter model again from the dropdown list of the 'Instrument' field under Step 2.
- 3. Now connect your meter to your computer with the interface cable.
- 4. "PC" will appear on your meter screen. Wait about 30 seconds before pressing the blue arrow at the bottom right hand corner of the screen.
- 5. A message should then flash up saying your "Connection has been successful".
- 6. Step 3 will appear, giving you the option to 'Download the latest data list'. Select 'ALL' from the dropdown list and press the blue forward arrow at the bottom. The results stored in your meter memory should then list on screen.

You can analyse your results by clicking '*Diagnostics'* under the 'Edit' and 'Search' tabs on the left hand side of the screen. In 'Edit-Diagnostics', click on the paper/cog icon under the 'OK' button at the top right hand corner of the screen enables you to export your data to an Excel CSV file.

Click on 'Diagnostics' under the 'Print' tab to print a blood glucose report (this can also be saved as a PDF onto your computer). If you have problems printing, the 'crystal report' component of your Software download may not have installed properly. Thus go to your original installation folder, find the sub-folder "Crystal Reports" and execute the .msi file to install the component to enable printing.